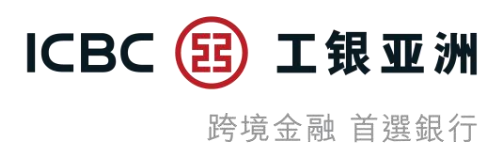

### **「活期宝」账户手机银行指引**

(以下所有功能只适用于 iPhone/Android 客户端, 并不适用于 WAP 版)

**A. 申请开立「活期宝」账户**

步骤 1: 按「全部 - 金融助手 - 申请中心|, 然后按「申请活期宝及综合账户|, 再按「活期宝账户|, 及后选择所需币种; 阅读开户声明及「活 期宝」账户之相关条款及细则,并在确定明白该等条款及细则后按「已阅读并同意」

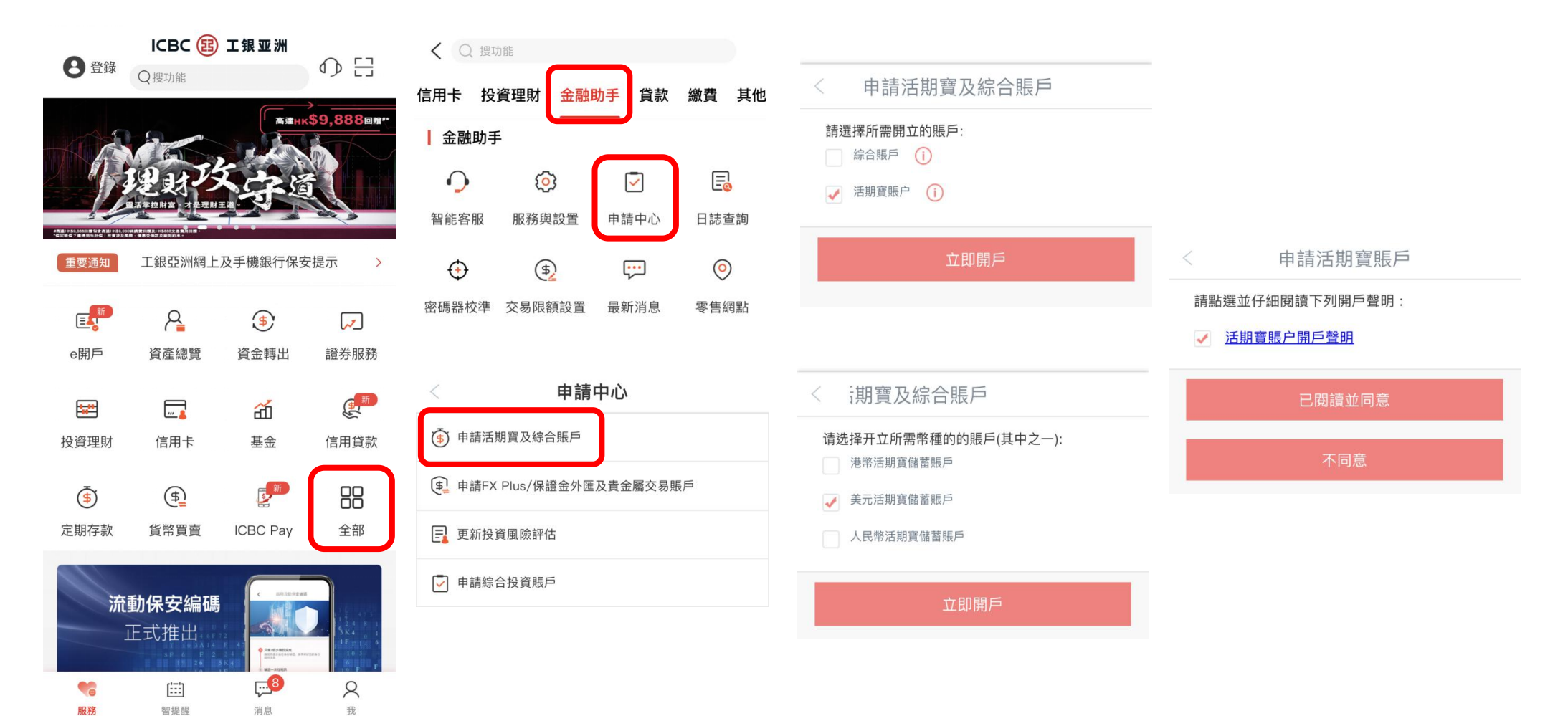

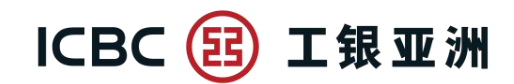

## 步骤 2: 拣选结算账户(必须是同币种的储蓄存款账户) 步骤 3: 确认符合 CRS 的申报账户要求后, 选取「本人知悉及同意声明及 协议| 然后按「下一步」

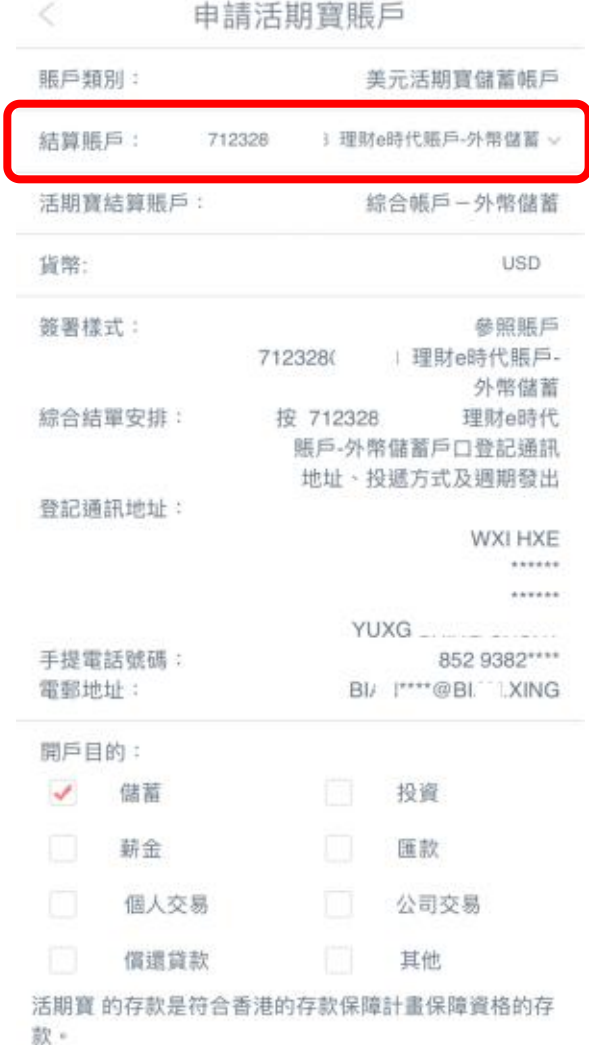

#### 申請活期寶賬戶  $\lt$

理由A-閣下的居留司法稅務管轄區並沒有向其居民發出稅務編 號

理由B-閣下不能取得稅務編號。如閣下選取這一理由,解釋閣 下不能取得稅務編號的原因。

理由C-閣下毋須提供稅務編號。居留司法管轄區的主管機關不 需要閣下披露稅務編號。

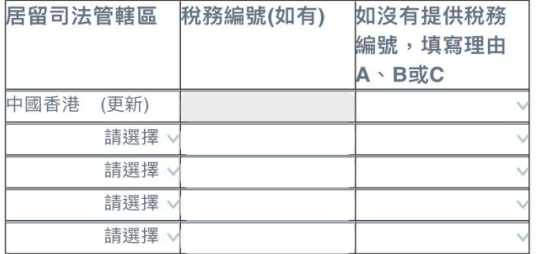

1「稅務編號」一詞指納稅人的識辨編號或具有等同功能的識辨編 號(如無納稅人的識辨編號)。稅務編號是稅務管轄區向個人或 實體分配獨有的字母與數字組合,用於識別個人或實體的身份, 以便實施該稅務管轄區的稅務法律。某些稅務管轄區不發出稅務 編號。但是,這些稅務管轄區通常使用具有等同識辨功能的其他 完整號碼(「具有等同功能的識辨號碼」) (例如社會保障 / 保 險號碼、公民 / 個人身份 / 服務代碼 / 號碼及居民登記號碼) 。

<sup>2</sup>「須申報賬戶」具有《稅務條例》第50A條所賦予的涵義。

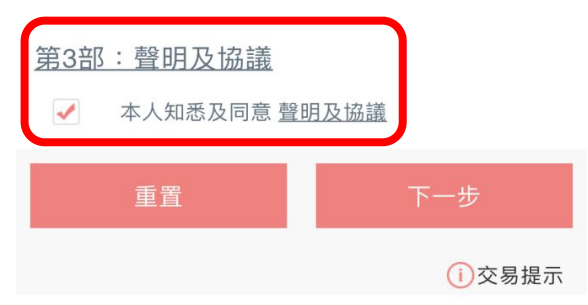

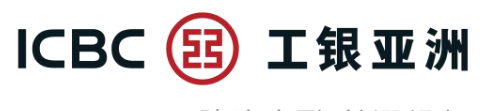

### **步骤 4:**确认开户信息正确后按「确定」

# **步骤 5:**页面显示「账户开立成功」便完成。

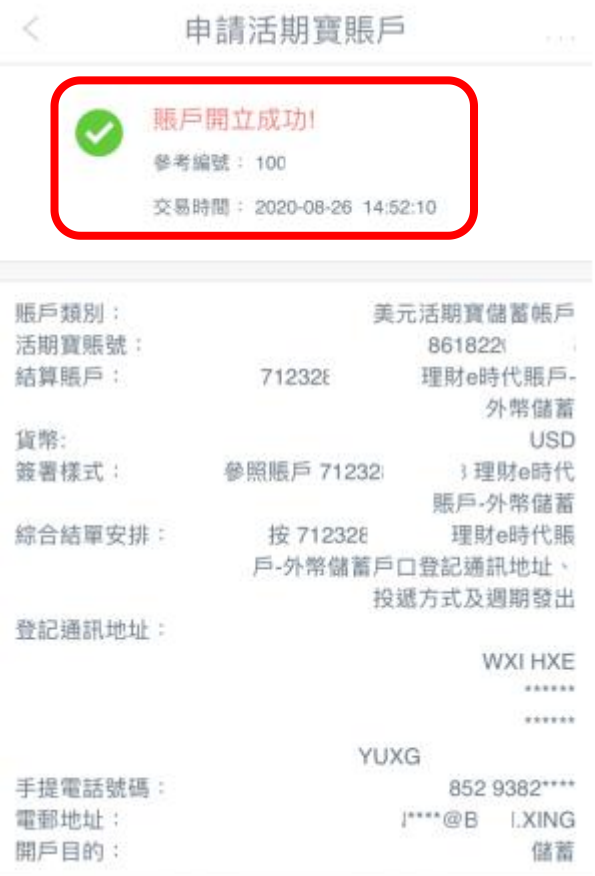

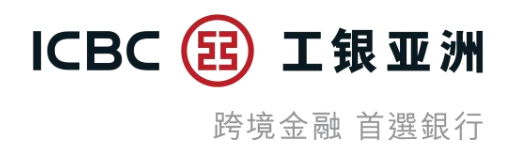

**B. 「活期宝」账户转账 – 存入**

步骤 1: 进入「全部 - 转账支付|, 然后按「活期宝转账|(登记期内可以存入/转出款项; 登记期外只可以转出款项)

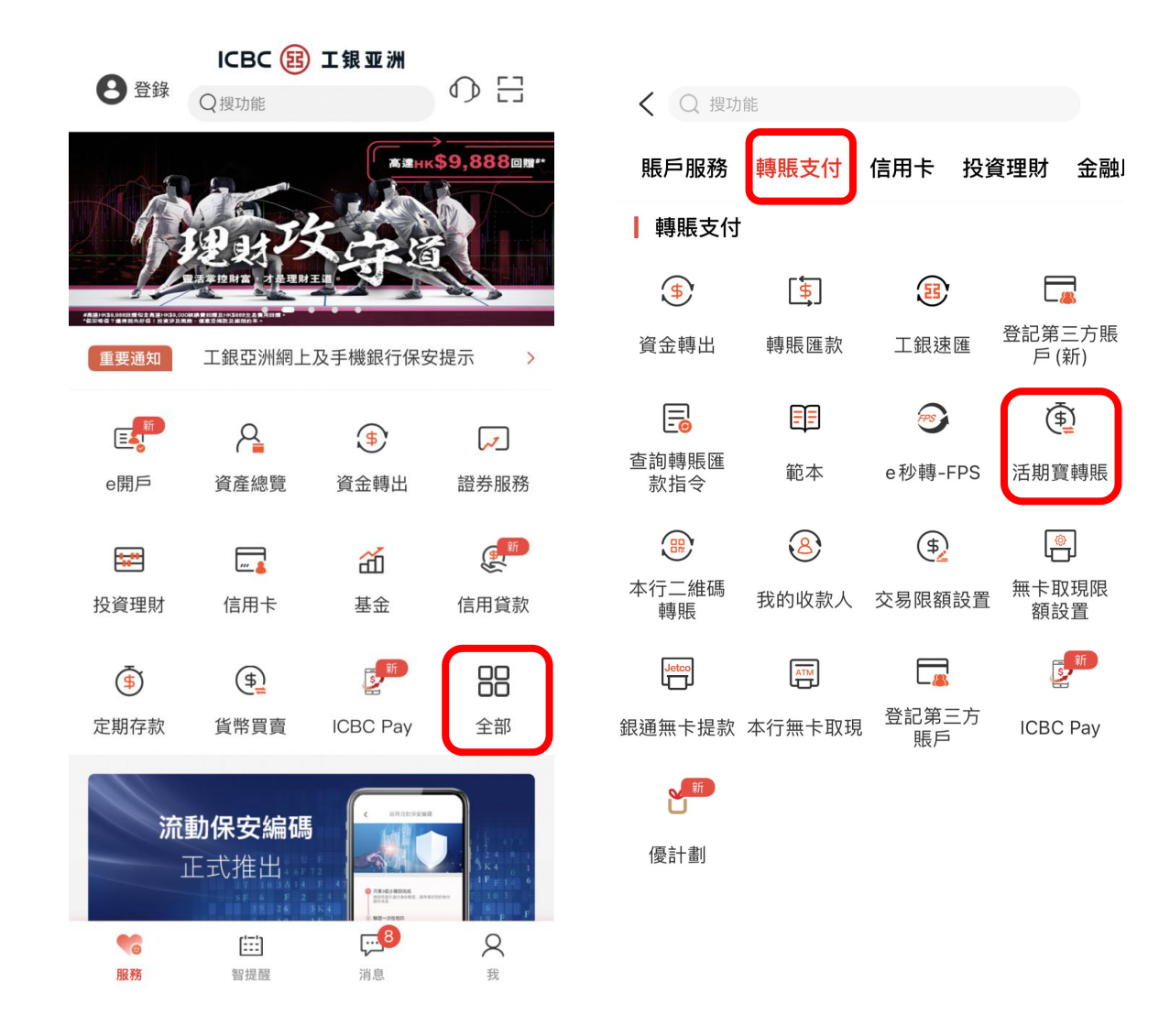

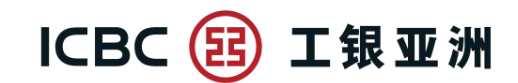

**步骤 2**: 付款账户已设定为开户时确认及按活期宝优惠指定币种之结算账 **步骤 4**: 确认转账信息正确后,按「确定」 户;收款账户已设定为同币种之活期宝主账户,所以无须选择 **步骤 5**:页面显示「指令提交成功」便完成

**步骤 3**:输入转账金额(当次活期宝优惠的最低转账金额会在转账金额下 显示)

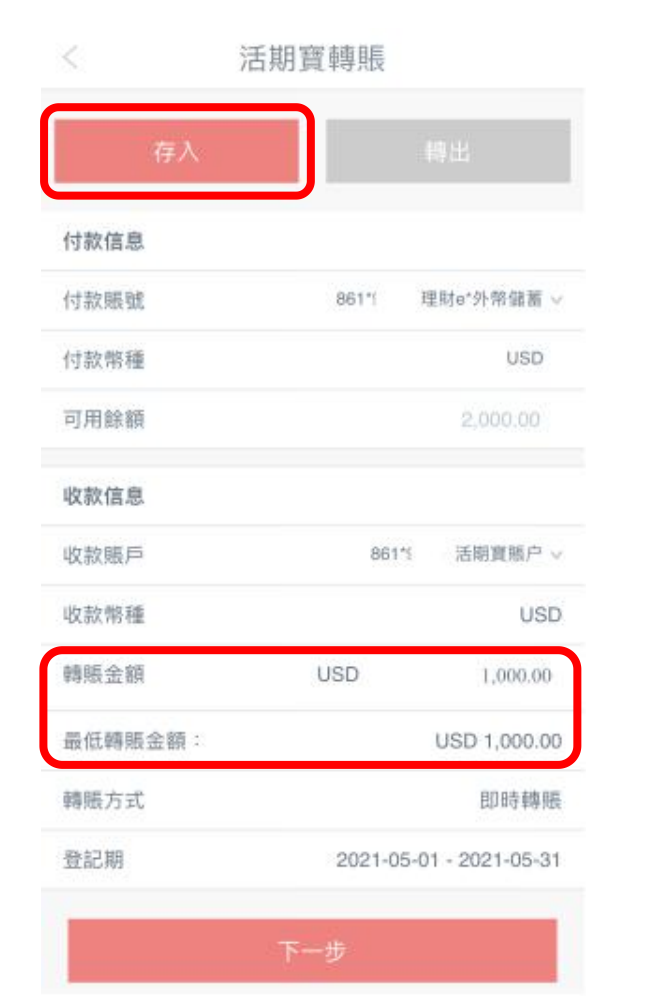

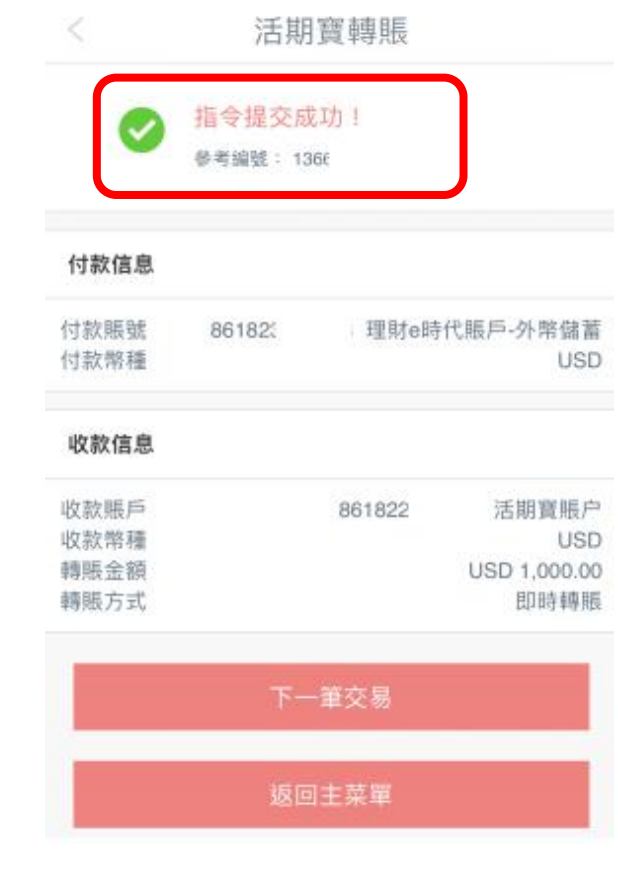

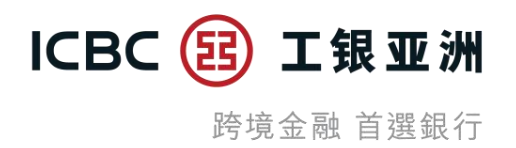

**C. 「活期宝」账户转账 – 转出**

步骤 1: 进入「全部 - 转账支付|, 然后按「活期宝转账|(登记期内可以存入/转出款项; 登记期外只可以转出款项)

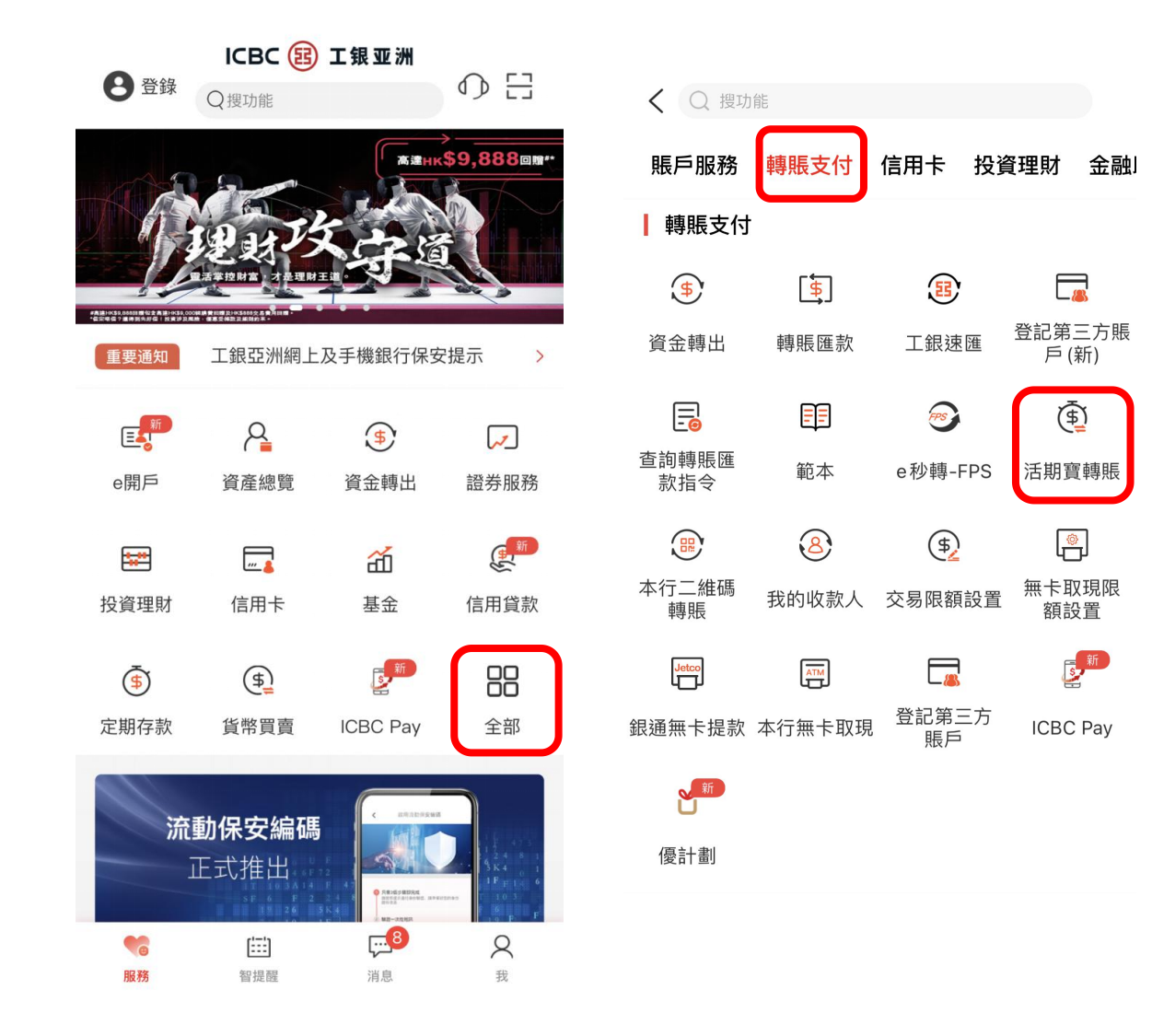

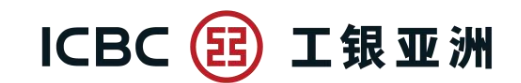

**步骤 2**:选择付款账户 (即已开立的活期宝子账户),收款账户已设定为开 **步骤 4**:确认转账信息正确后,按「确定」 户时确认之结算账户 **步骤 5**:页面显示「指令提交成功」便完成

**步骤 3**:输入转账金额

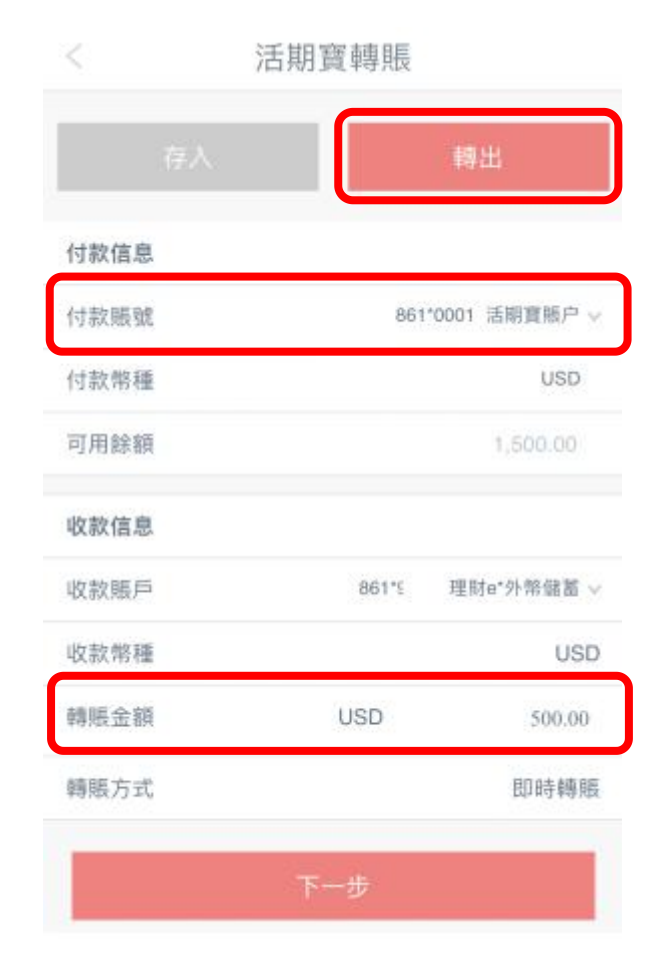

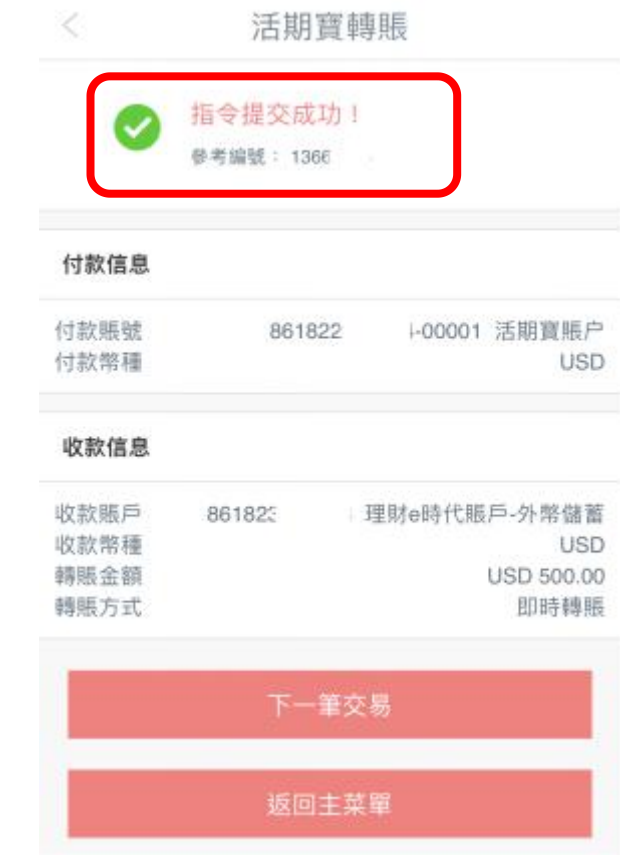

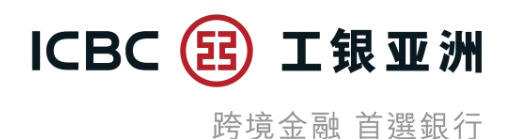

#### **D. 查询「活期宝」账户记录**

**步骤 1**:进入「资产总览」,然后按「存款」选单内的「活期宝账户」

#### ICBC 3 工银亚洲  $\bigcirc$   $\Xi$ 8 登錄 ○搜功能 高速HK\$9.888回廊 工銀亞洲網上及手機銀行保安提示 重要通知  $\rightarrow$ 巨新  $\beta$  $\bigoplus$  $\overline{\mathcal{L}}$ e開戶 資產總覽 資金轉出 證券服務 图新  $\frac{1}{2}$  $\Box$  $\widetilde{d}$ 投資理財 信用卡 基金 信用貸款 88  $\overline{\bigoplus}$  $\bigoplus$ 定期存款 貨幣買賣 全部 **ICBC Pay** 流動保安編碼 正式推出  $\frac{1}{2}$  and  $\frac{1}{2}$

 $\Box$ <sup>3</sup>

消息

 $\aleph$ 

我

**Co** 

服務

 $\left[\frac{1}{2},\frac{1}{2}\right]$ 

智提醒

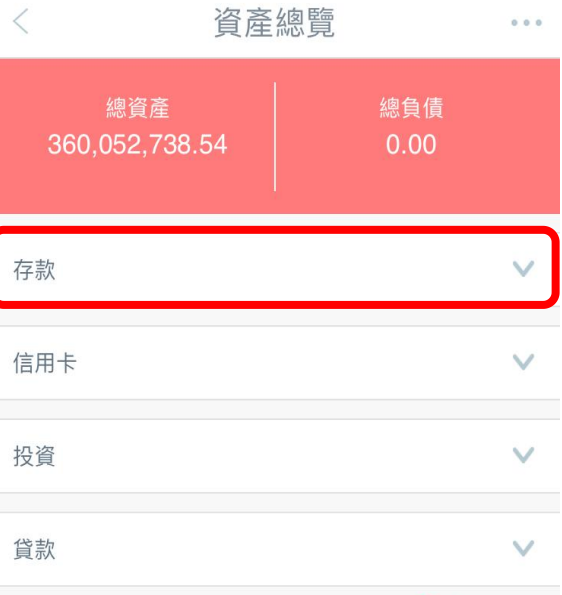

#### (i) 交易提示

重要通告: 為加強網上交易的保安, 從2018年4月26 日起,於手機銀行進行或查詢證券/基金/貴金屬交易 時必需使用雙重安全認證(請留意本行網站的最新公 佈)。如閣下之前已選擇以電子密碼器作為證券交易 認證模式,之後進行上述交易時將繼續以電子密碼 器進行認證;如閣下未有設定安全認證模式,將自 動預設為一次性短訊驗證碼。閣下可隨時透過手機 銀行或個人網上銀行 更改投資交易認證模式 。請確 保已於本行登記有效的流動電話號碼及電郵地址, 以收取交易通知。

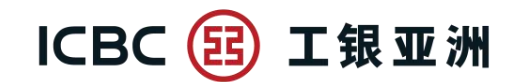

**步骤 2:**按「活期宝账户」后,页面会跳转至「资产总览账户详情页」; **步骤 3:**按其中一个活期宝子账户,可查询账户下的交易明细。亦可按「更 按「资产总览账户详情页」内的「查询明细」,便会跳转至「活期宝子账 多明细」,查询长达一年的账户明细户记录查询页」,可以查询到主账户下已开立的子账户

₹

服戶額型

调整 服戶類型

服被 膜戶類型

信用卡

投資

貧款

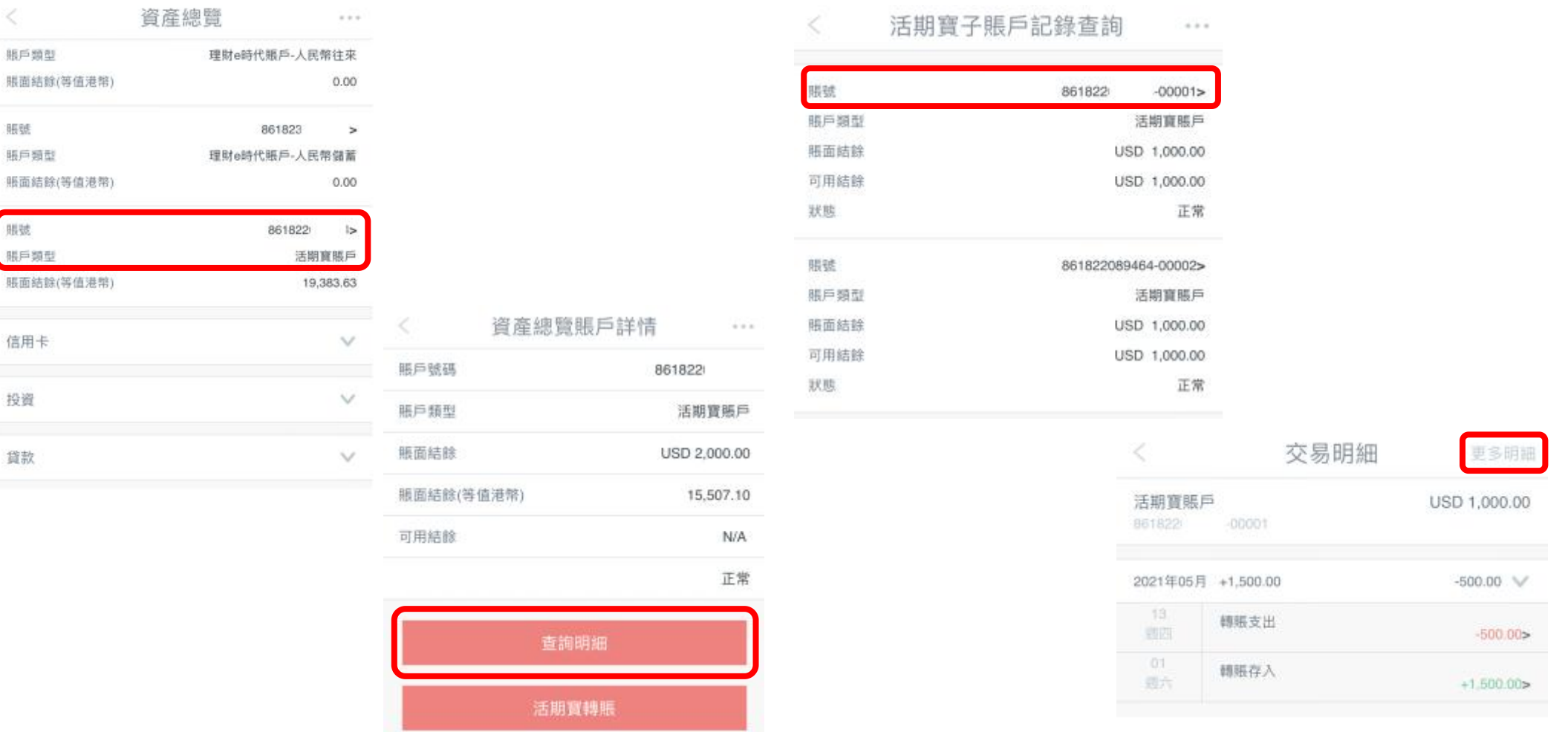